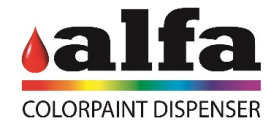

## **Manual to install the VPN for Mac**

To Access your Alfa machine from remote you have to follow the next steps:

1. Enter to the site<https://tunnelblick.net/> and download the app.

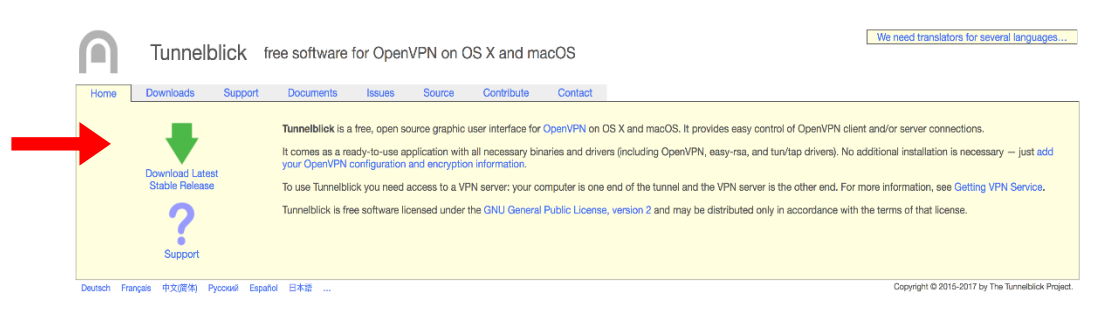

2. Once the application is downloaded, open it and proceed to install it.

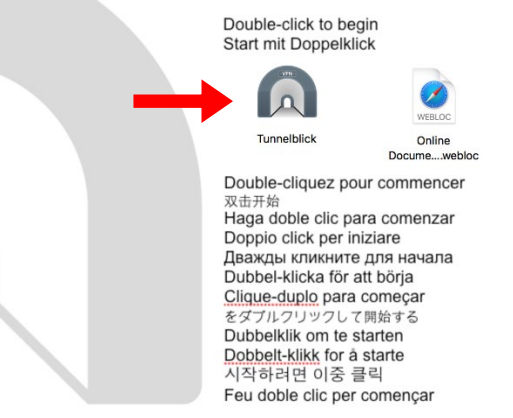

- 3. Open your email account and download the attachment sent by Alfa with extension ".opvn".
- 4. OpenTunnelblick and drag the file sent by Alfa ".opvn" on the left box (under Configurations).

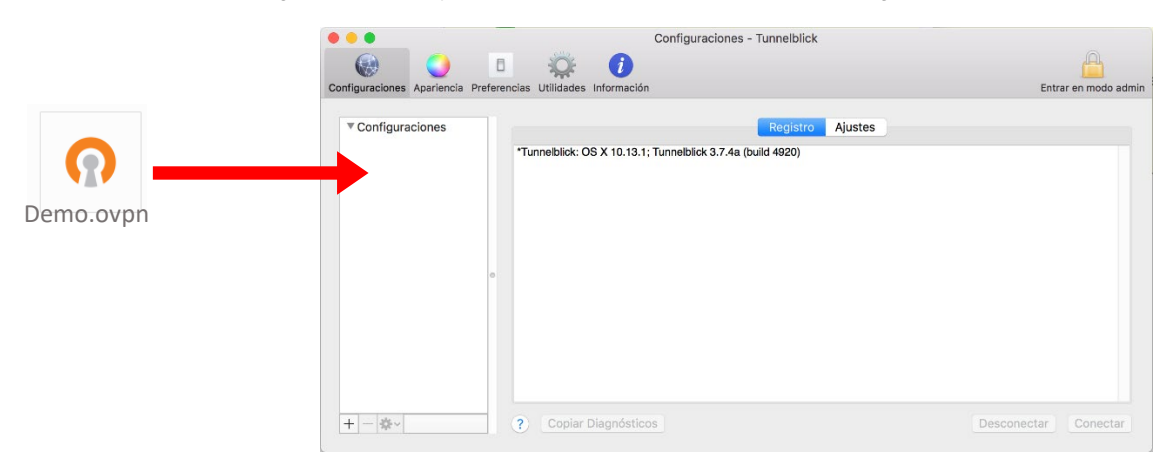

- 5. Click on connect.<br>6. Open your favorit
- Open your favorite Web browser.

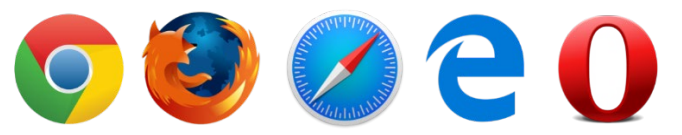

- 7. Insert the IP address provided by Alfa followed by "/admin" (eg. 192.168.15.90/admin).<br>8. Insert the username and password provided by Alfa.
- Insert the username and password provided by Alfa.
- 9. Click on login.

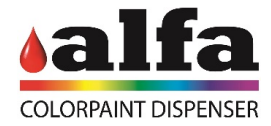

## **Manual for IPhone and IPad**

To Access your Alfa machine from remote you have to follow the next steps:

1. Open the App store.

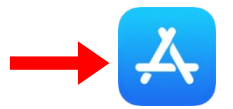

2. Search the application "Open VPN Connect"

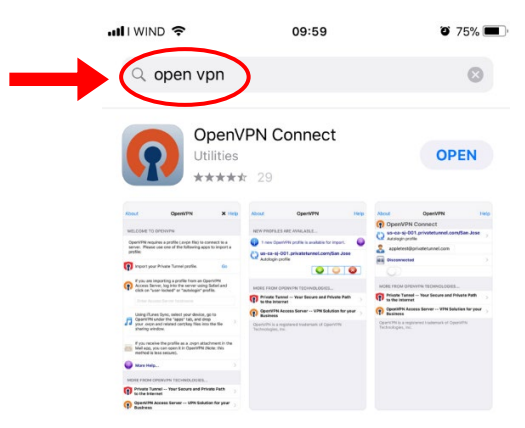

- 3. Download the Open VPN application.
- 4. On your phone, go to your email and open the attachment sent by Alfa with extension ".opvn"

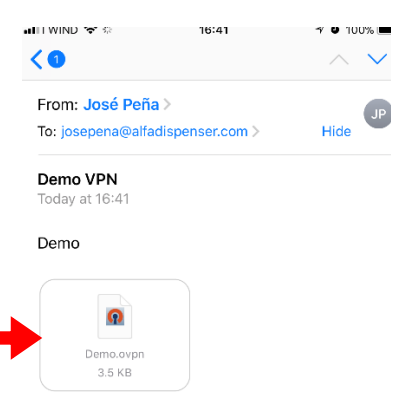

5. On the second row (where the applications are showed), swipe from right to left until you find the logo of the Open VPN.

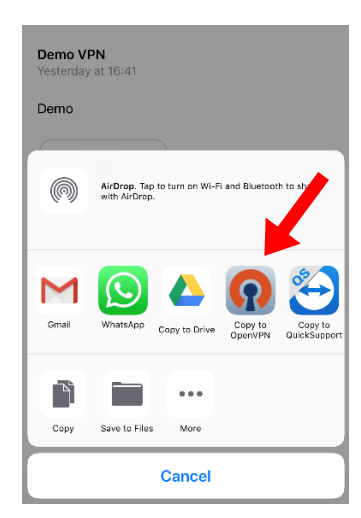

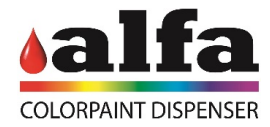

- 6. Tap on the Open VPN logo.
- 7. When the App is open, tap on the green circle with a plus sign.

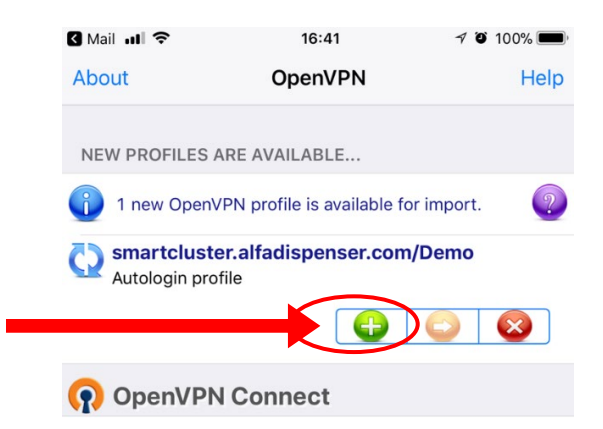

8. Tap on the switch under "Disconnected".

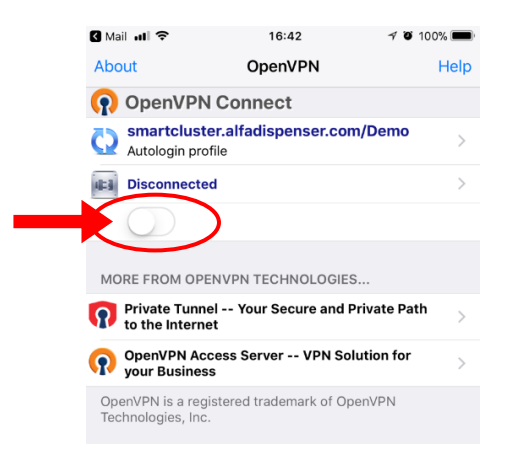

9. A pop-up window with a message will appear. Tap "Yes".

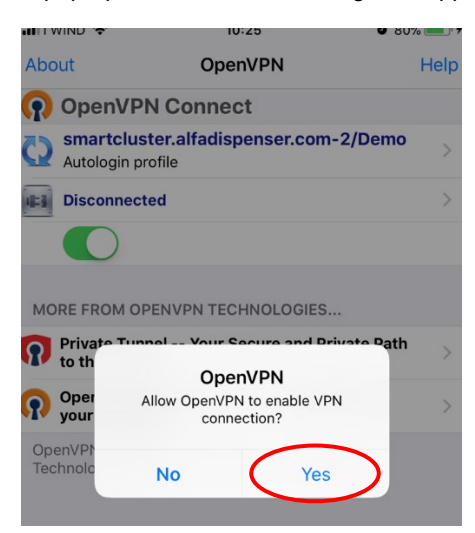

10. A VPN logo will appear above your screen (next to your Service Provider logo).

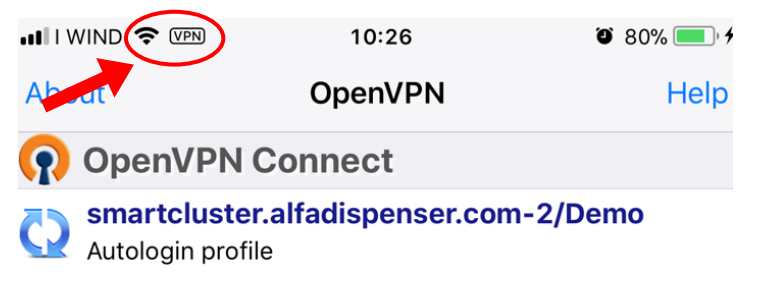

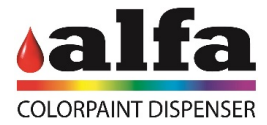

11. Open your favorite Web Browser (Safari, Chrome, etc).

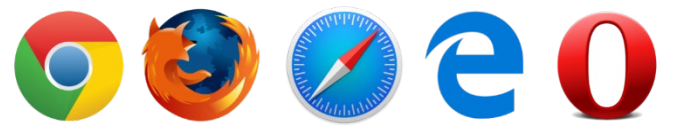

- 12. Insert the IP address provided by ALFA followed by "/admin" (eg. 192.168.15.90/admin).
- 13. Insert User and Password provided by Alfa and click Login.

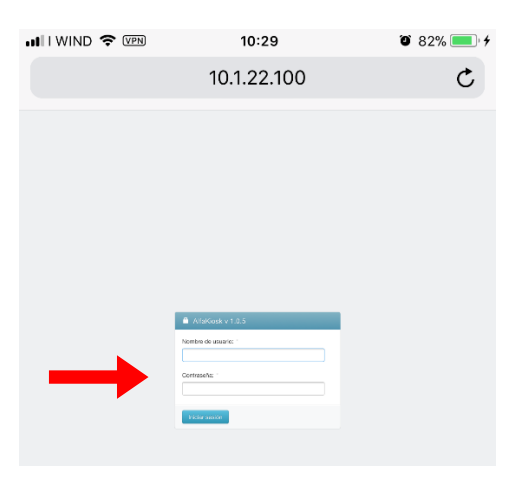

14. To disconnect from the VPN, go back to Open VPN application and tap on the switch under "Connected".

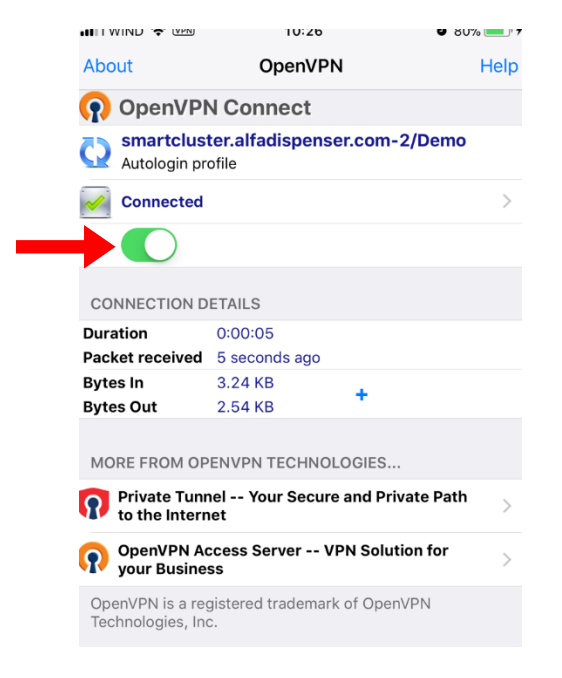

15. Whenever you need to reconnect, open the App Open VPN and follow the steps 8 to 14.